## **eGarante**

# **Configuración de una cuenta de correo del servicio eGinbox en una cuenta existente de Microsoft Outlook.com**

Document created by docsigned@egara nte.com

Para poder enviar y recibir los correos de una cuenta del servicio eGinbox desde Outlook.com hay que realizar los siguientes pasos.

Entramos, vía web, en nuestra cuenta de Outlook.com e iremos a las opciones de configuración de la cuenta. Puntos 1 y 2 en la siguiente captura.

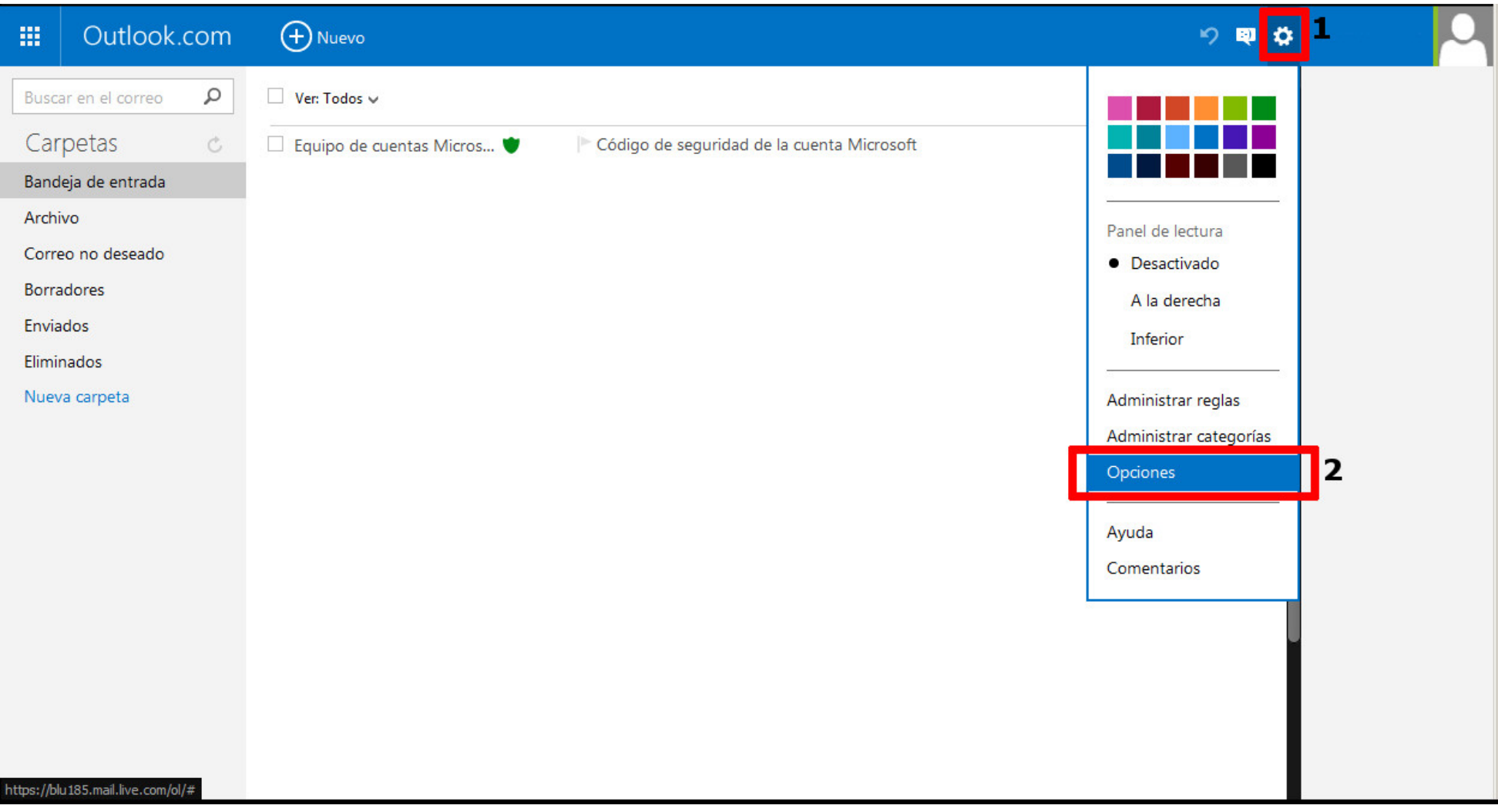

### Outlook.com  $\mathop{\mathrm{III}}\nolimits$

■ 章

Opciones Bandeja de entrada > Opciones

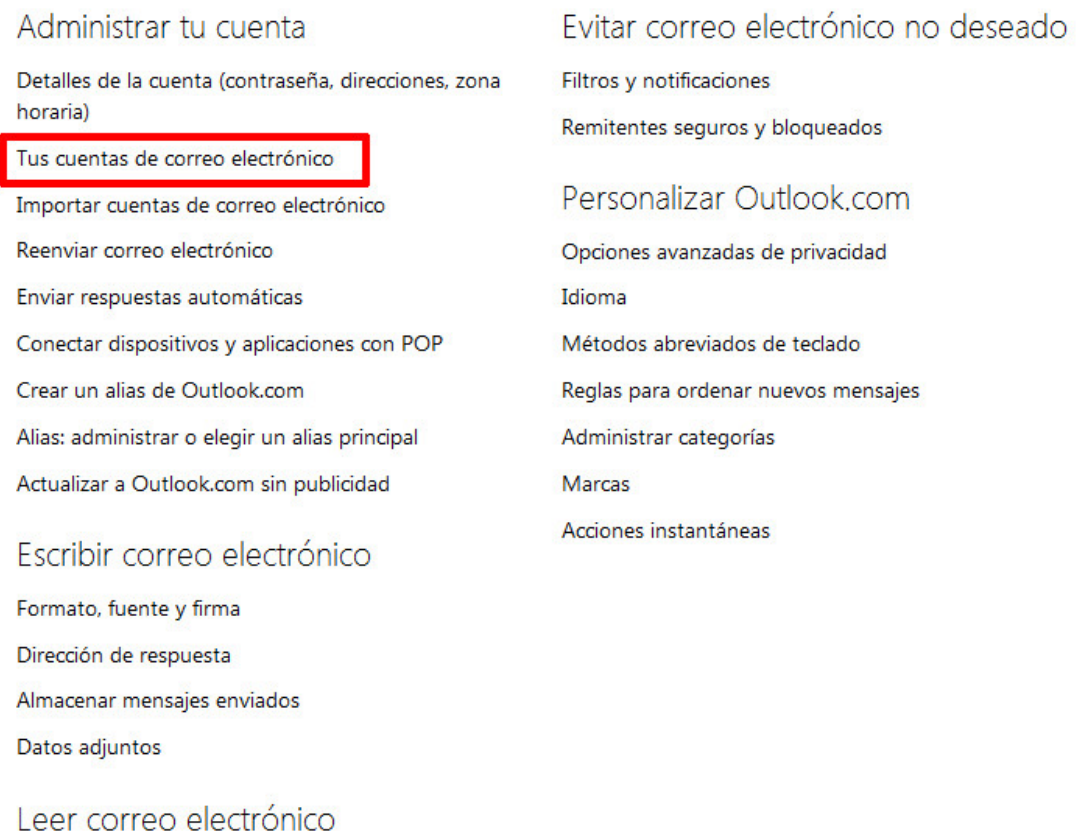

En las opciones mostradas elegir "**Agregar una cuenta de enviar y recibir**".

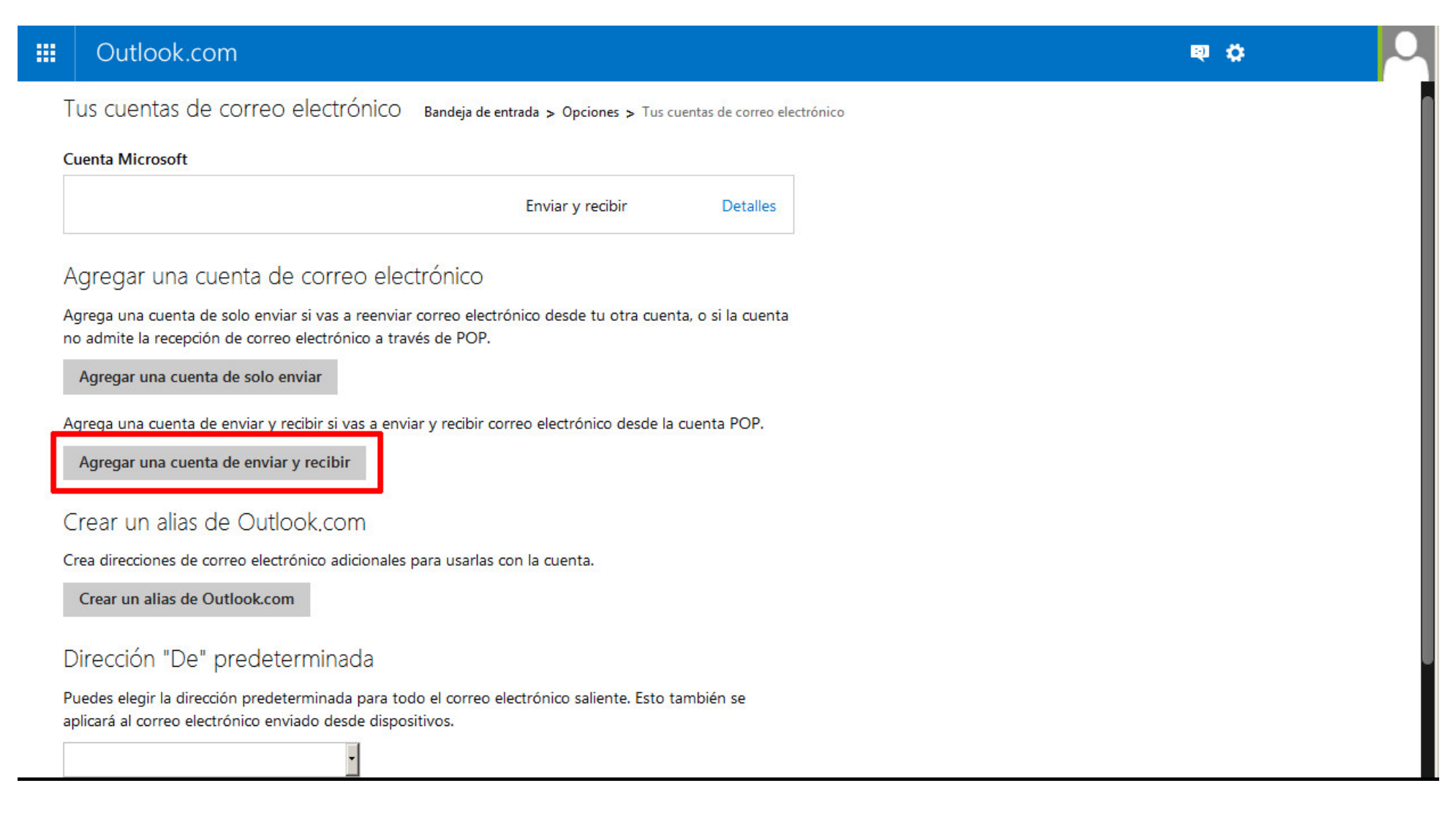

### Click en el enlace "**Opciones avanzadas**".

#### Outlook.com 冊

Agregar una cuenta de enviar y recibir Bandeja de entrada > Opciones > Tus cuentas de correo electrónico

Puedes usar Outlook.com para enviar y recibir correo electrónico desde otras cuentas. Para empezar, escribe tu nombre, dirección de correo electrónico y contraseña abajo. El nombre que escribas se usará cuando envíes un mensaje desde esta cuenta.

Nombre

Dirección de correo electrónico

Contraseña

Opciones avanzadas

Privacidad

Siguiente

Cancelar

 $Q$   $Q$ 

Campo **punto 1**: Identificador de la cuenta.

Campo **punto 2**: Dirección de correo electrónico contratada en el servicio eGinbox.

Campo **punto 3**: Nombre y puerto del servidor POP3 del servicio eGinbox. Hay que poner los mismos que aparecen en esta guía.

Campo **punto 4**: Activar esta opción.

Campo **punto 5**: Desactivar esta opción.

Campo **punto 6**: Dirección completa del correo contratado en eGinbox.

Campo **punto 7**: Contraseña utilizada al crear la cuenta en eGinbox.

#### 冊 Outlook.com

 $9<sub>0</sub>$ 

## Información de cuenta

Escribe una dirección de correo electrónico y tu nombre. El nombre que escribas se usará cuando envíes un correo electrónico desde esta cuenta.

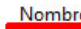

J.

**Un Nombre** Dirección de correo electrónico

2 nombre.cuenta.de.correo@eginbox.com

Información del servidor entrante (POP3)

Especifica la información del servidor POP3 que el proveedor de correo electrónico te proporcionó.

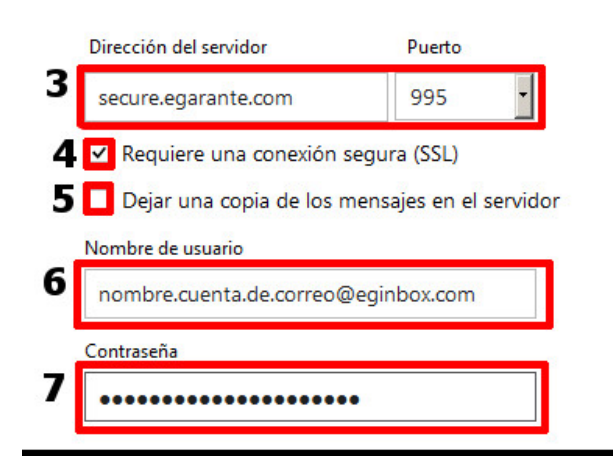

Seguimos bajando en esta misma página.

Campo **punto 1**: Seleccionar la opción de enviar correo con el servidor del proveedor.

Campo **punto 2**: Nombre y puerto del servidor SMTP del servicio eGinbox. Hay que poner los mismos que aparecen en esta guía.

Campo **punto 3**: Activar esta opción.

Campo **punto 4**: Seleccionar que se use el mismo usuario y contraseña para enviar y recibir correo.

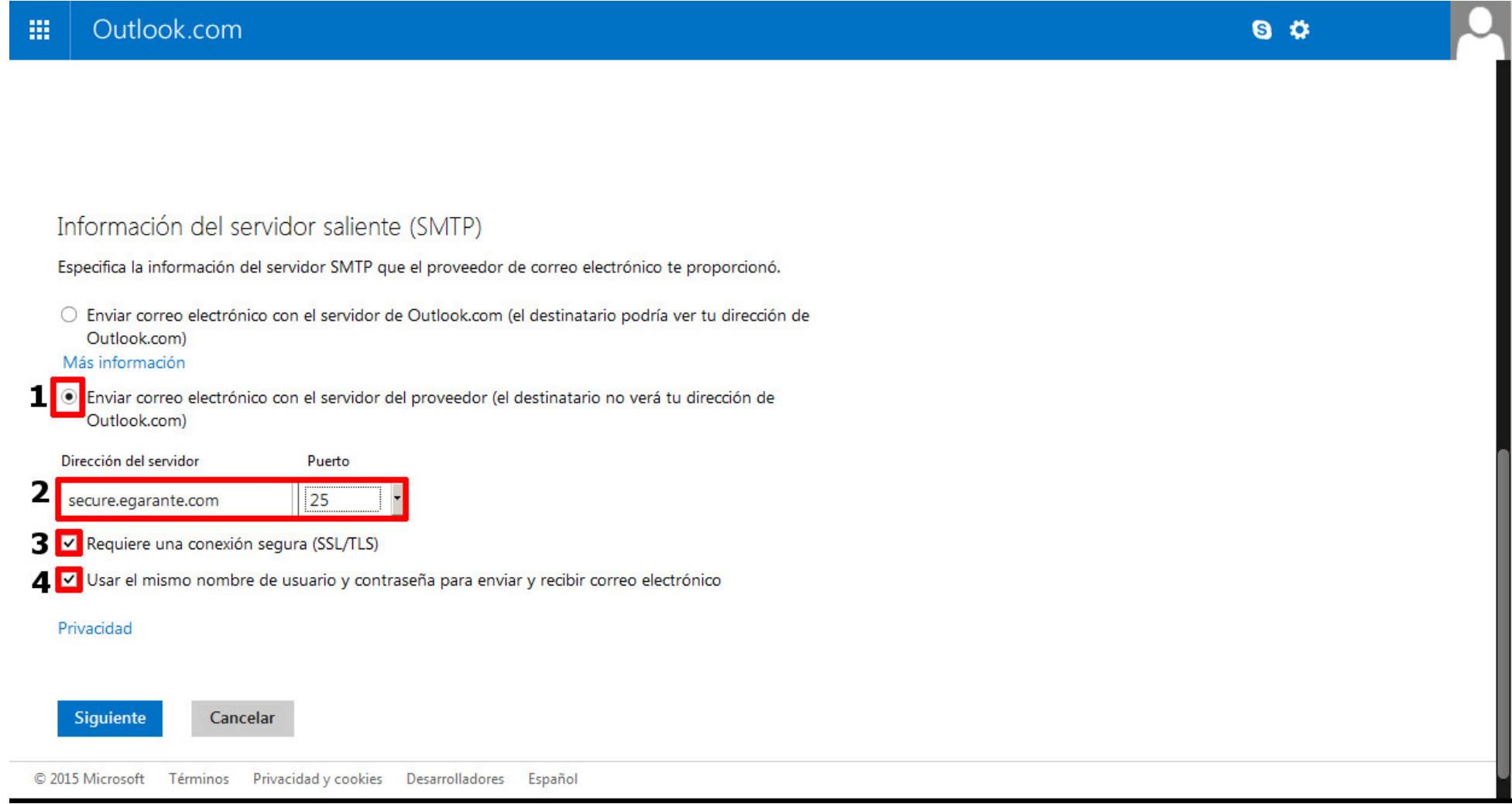

Una vez verificados que los datos son correctos pulsaremos en "**Siguiente**".

En la siguiente pantalla seleccionar la opción del **punto 1** y podremos asignar un nombre a la carpeta donde se almacenarán los correos que nos lleguen a la cuenta de eGinbox.

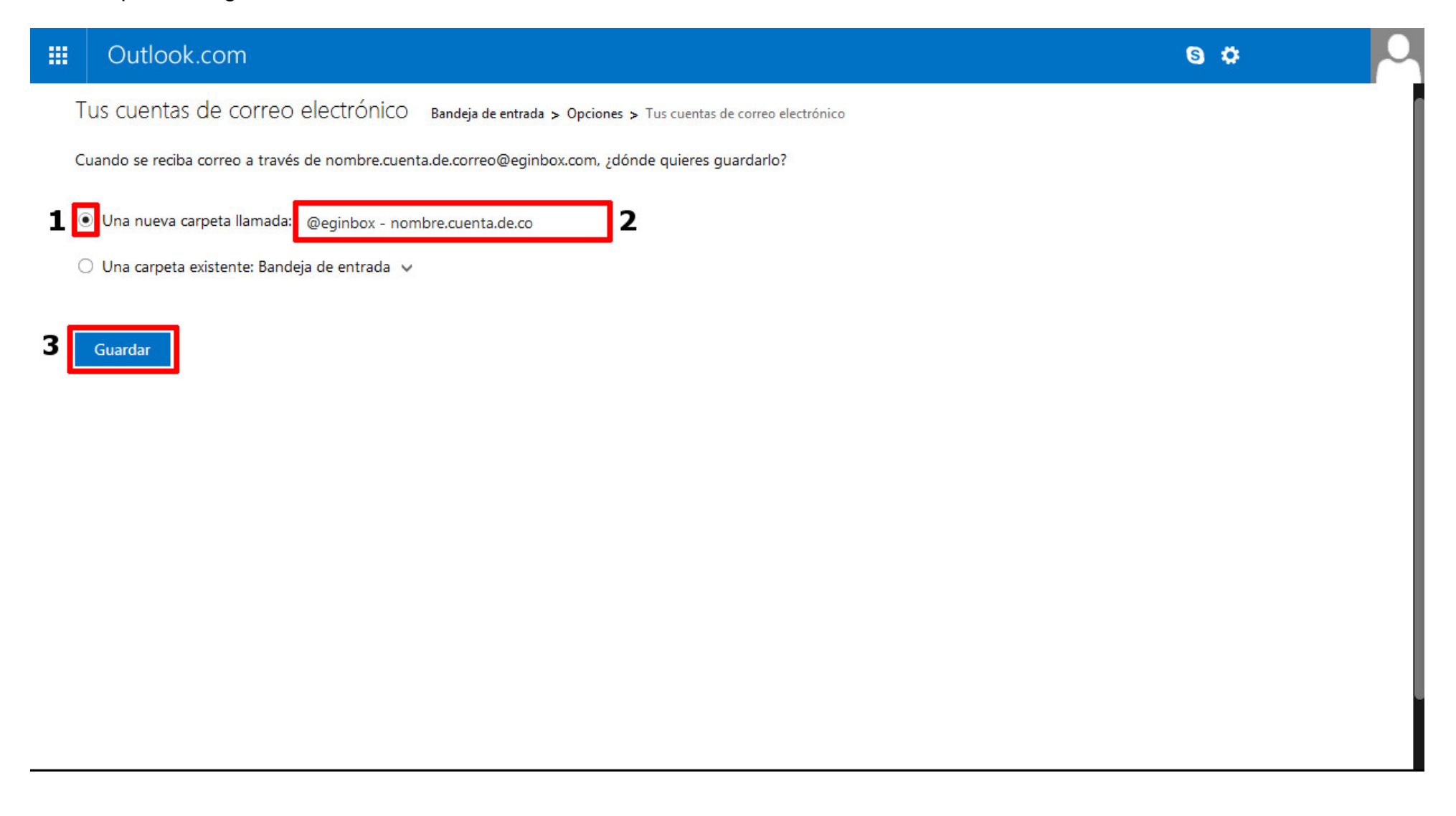

Pulsaremos el enlace "**Guardar**". Si todo ha salido correctamente obtendremos una pantalla final como la siguiente.

En el **punto 1** se nos muestra la cuenta de correo agregada. En el ejemplo de esta guía se ha utilizado la cuenta: "*nombre.cuenta.de.correo@eginbox.com*".

Para finalizar seleccionaremos el enlace "**Ir a tu Bandeja de entrada**".

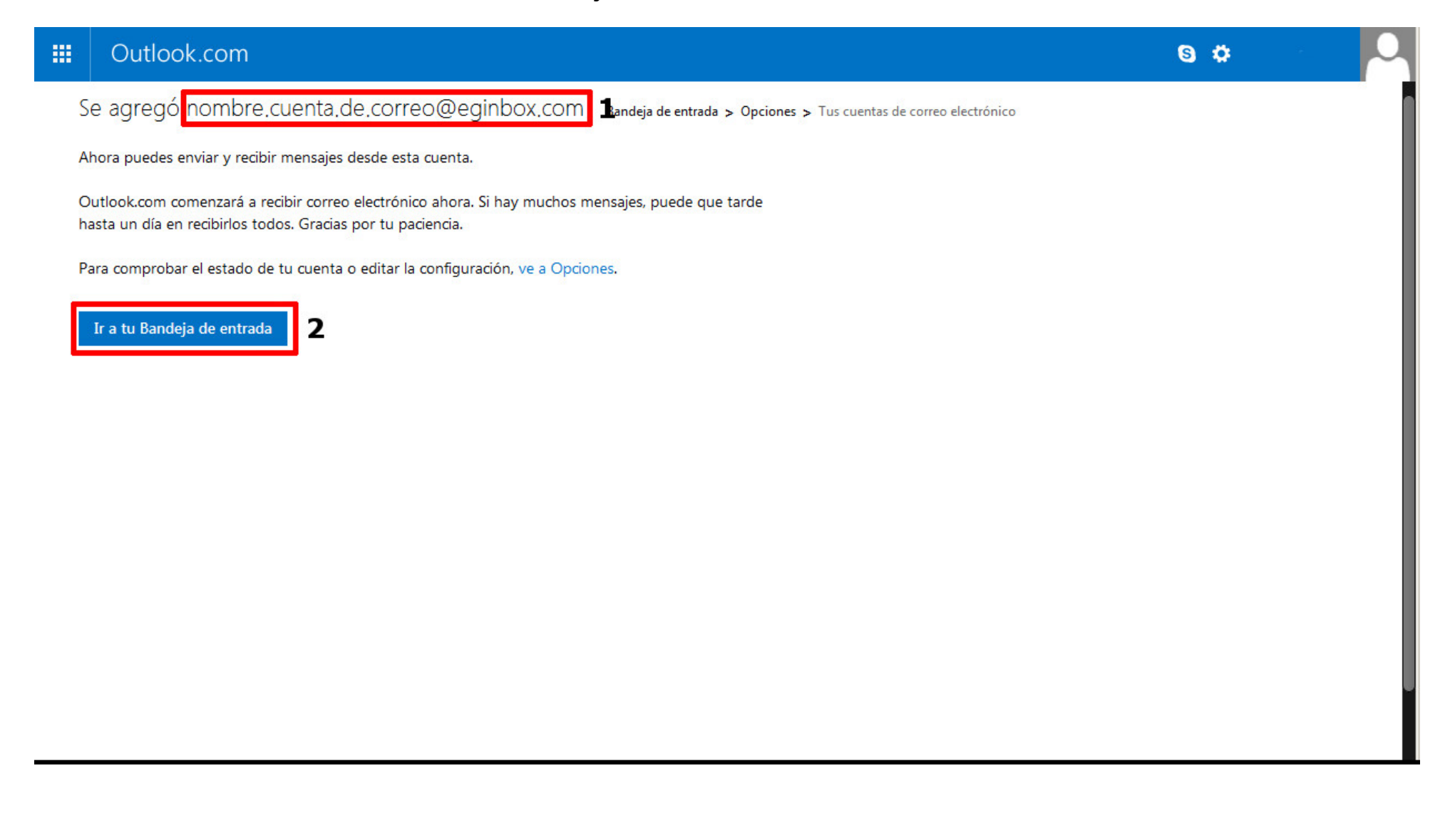